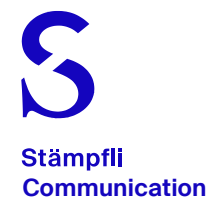

# Portail Stämpfli pour les clients de Stämpfli SA

Version: juillet 2022

### Introduction

#### Accessibilité

Le portail Internet Stämpfli est accessible avec le lien suivant: <https://portal18.staempfli.com/PrinectPortal>

### Navigateur internet

Le portail Internet Stämpfli fonctionne avec tous les navigateurs courant. Firefox, Chrome et Safari sont à privilégier.

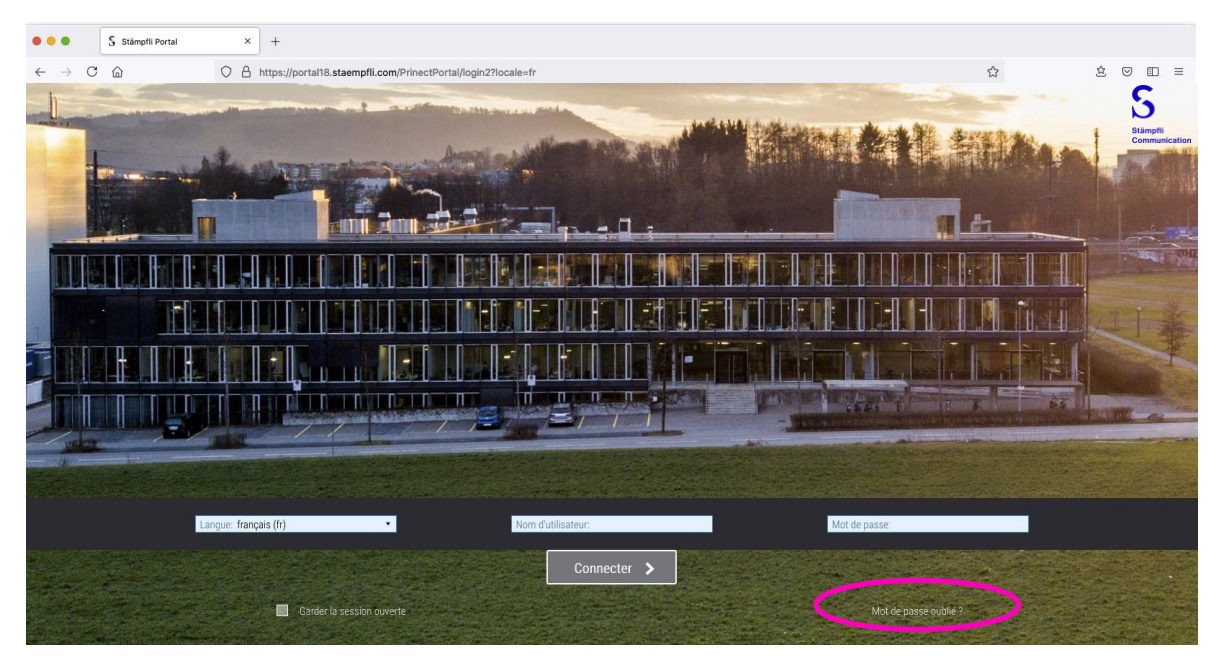

### Connexion à notre plateforme Prinect

Les informations concernant votre connexion à notre portail Prinect vous ont été envoyé par mail. Si vous ne les avez pas encore reçues veuillez-vous adresser à votre responsable de projet.

Si vous avez oublié votre mot de passe, vous pouvez cliquer sur **«Mot de passe oublié ?»** et demander un nouveau mot de passe.

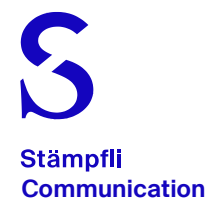

### Flux de travail «Smart» ou optimisé

**Pour un flux de travail simplifié et automatisé dans le portail Internet Stämpfli, nous vous recommandons de nommer vos fichiers d'une certaine manière.**

Avec cette nomenclature, les pages PDF seront directement et correctement placées après le téléchargement – **ceci automatiquement.**

Après le téléchargement des données, l'attribution manuelle des pages, qui contribue à une source d'erreurs, n'est plus nécessaire. Lors de l'attribution manuelle, la ou les pages concernées du pool de pages doivent impérativement être placées à la position correspondante dans la liste (drag&drop).

#### La nomenclature des données est très simple à créer.

Le nom complet du fichier PDF correspond au schéma suivant:

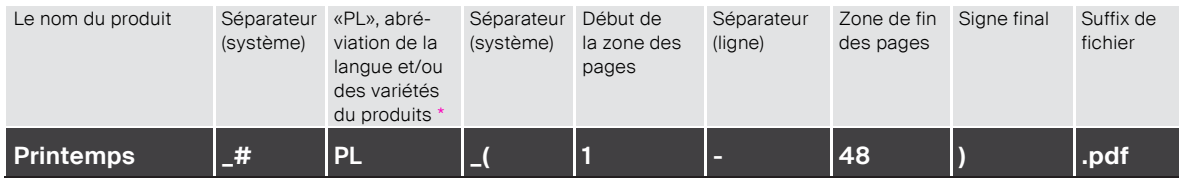

#### Résultat = **Printemps\_#PL\_(1-48).pdf**

\* Pour les produits monolingues, on va utiliser par défaut l'abréviation «PL». Pour les produits multilingues on va utiliser les abréviations des langues correspondantes (DE, FR, EN, etc.). Ces informations peuvent être extraites du portail sous l 'onglet «Pages».

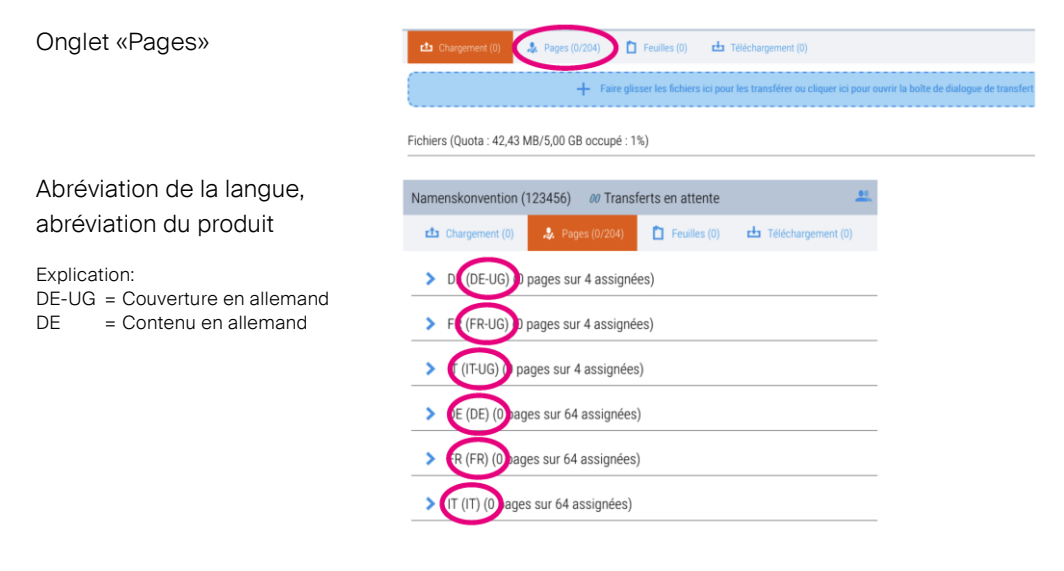

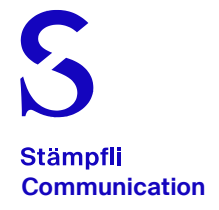

**Monolingue** Printemps\_#PL\_(1-48).pdf **Monolingue avec deux parties de produit** Printemps\_#PL-UG\_(1-4).pdf Printemps\_#PL\_(3-50).pdf

Autres exemples de noms de fichiers PDF basés sur la convention de dénomination:

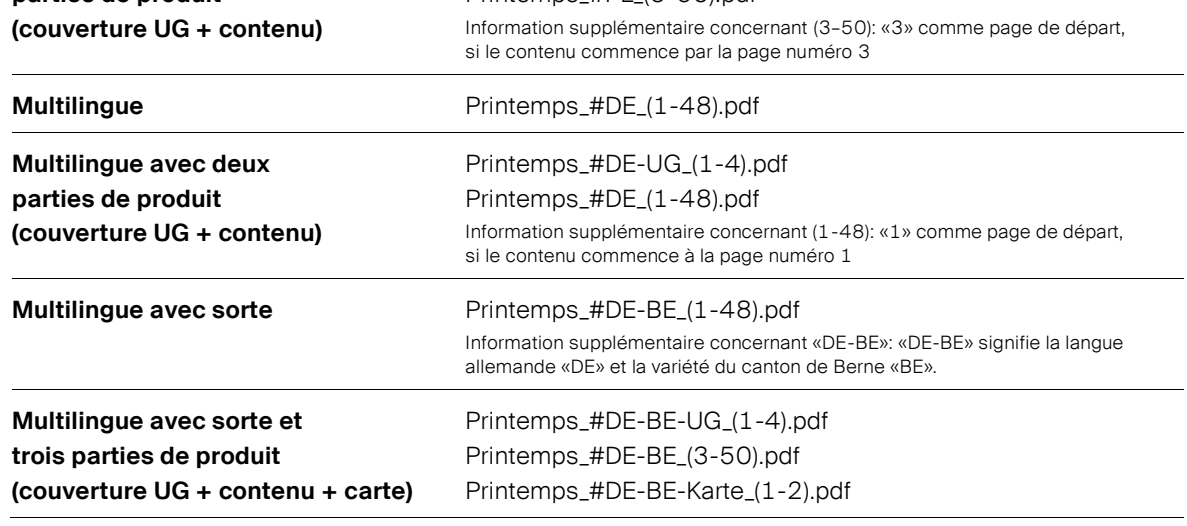

#### Conseil:

Le caractère spécial # (hashtag) est appelé par les raccourcis clavier suivants:

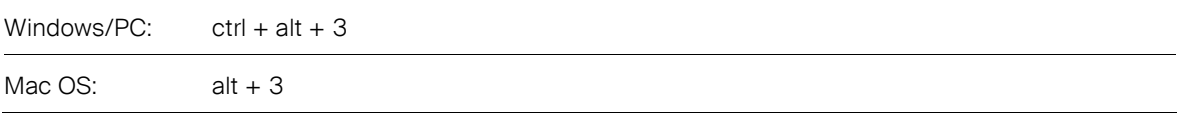

#### Spécialement pour nos clients Stämpfli

Pour les produits plus complexes ou d'autres questions de mise en œuvre en rapport avec la nomenclature mentionnée ci-dessus, n'hésitez pas à contacter votre responsable de projet chez Stämpfli SA.

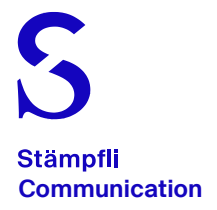

## Page de départ

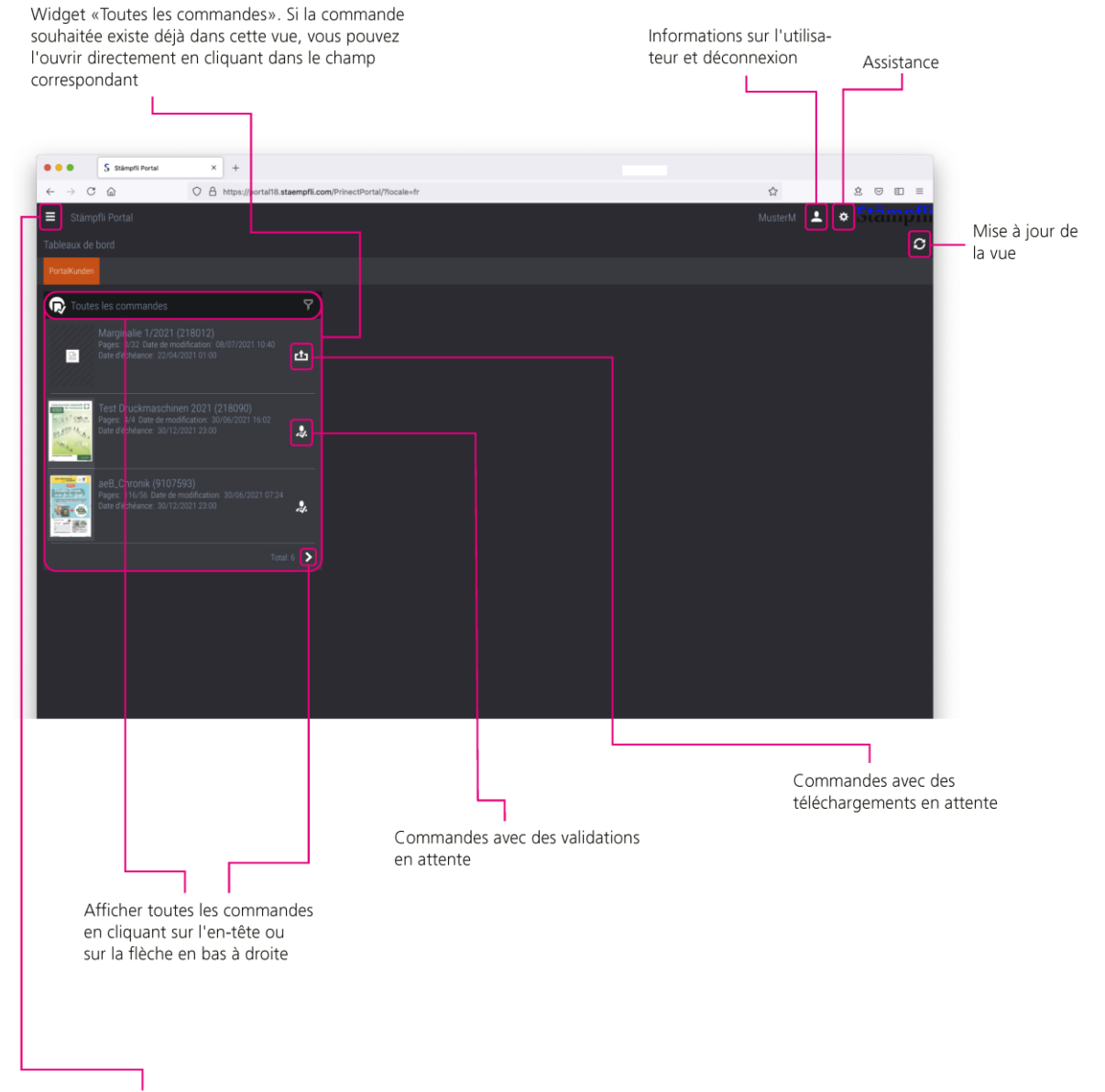

Retourner à la page de départ

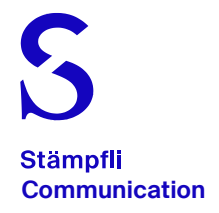

## Liste des commandes

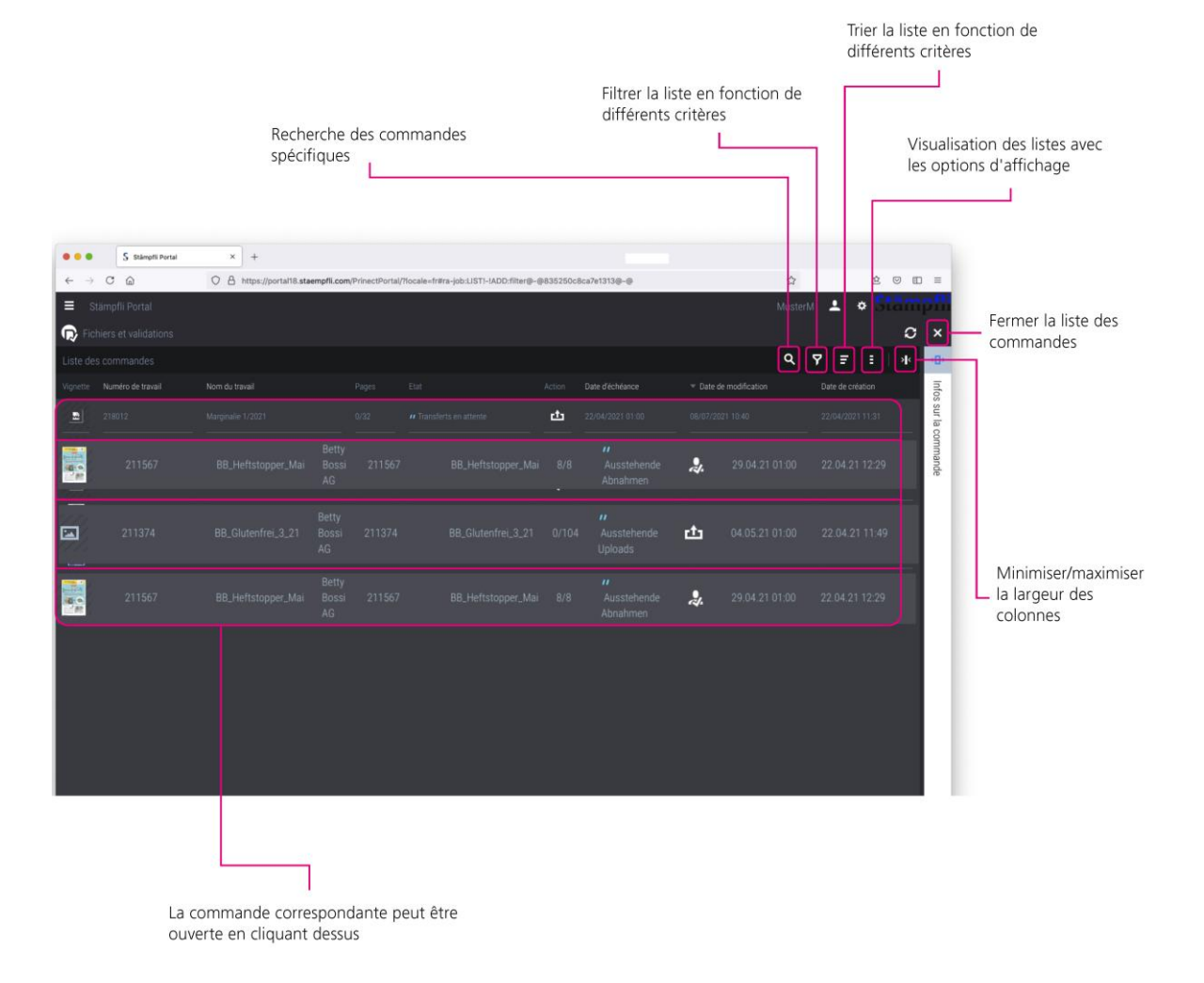

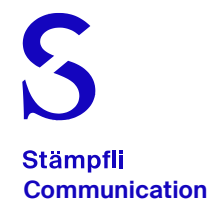

# Commande, onglet téléchargement

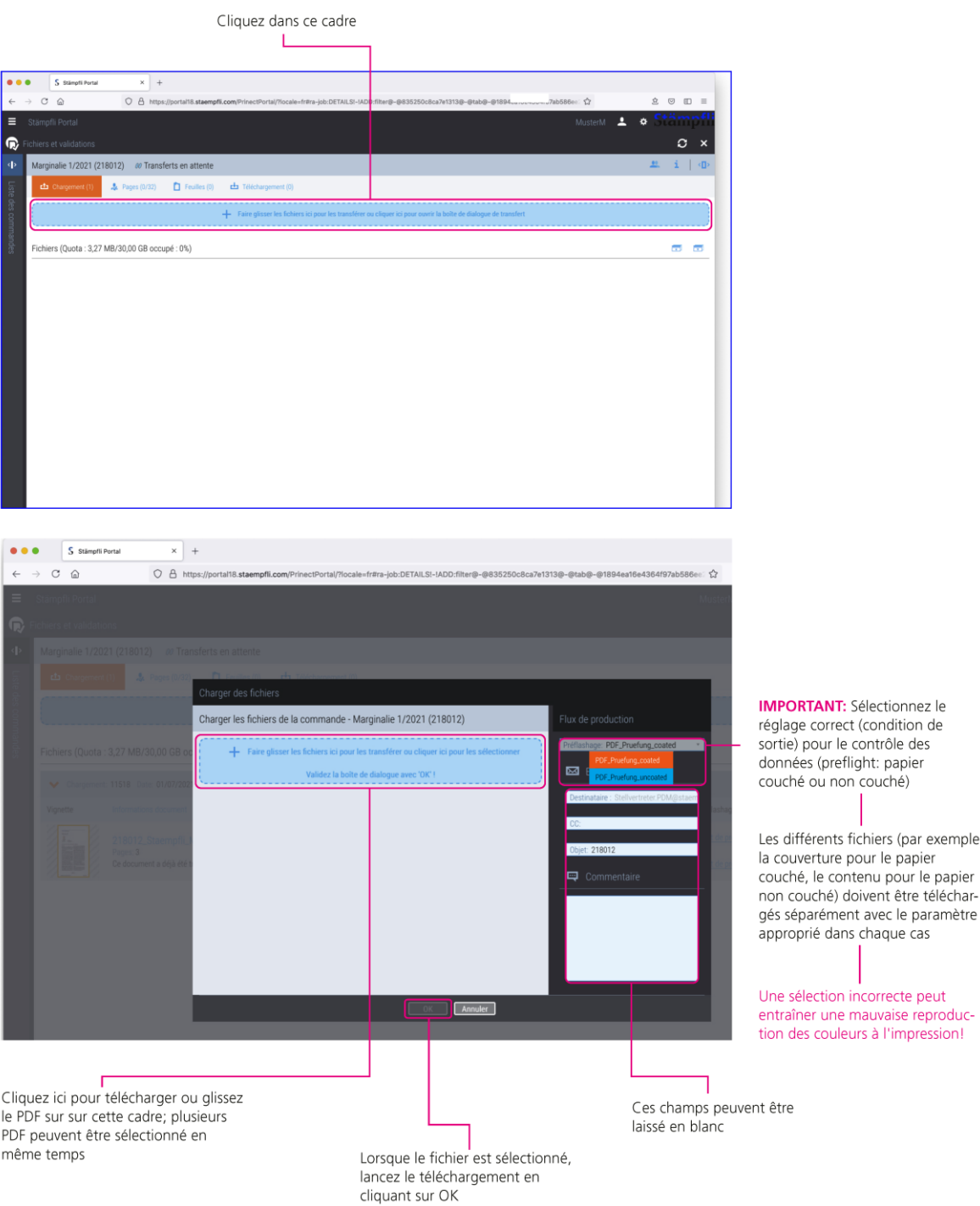

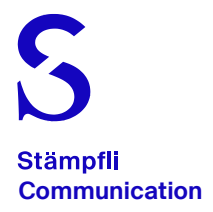

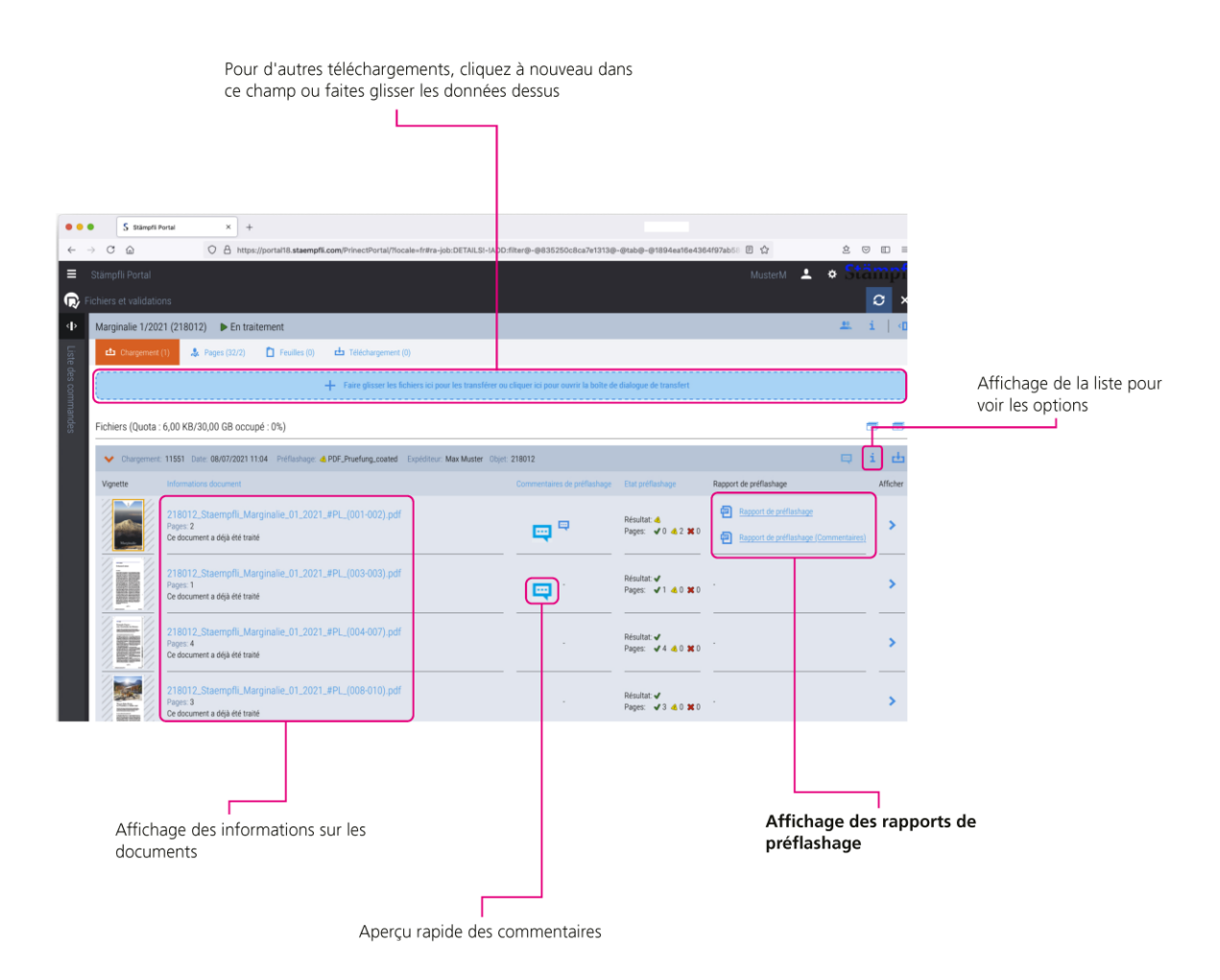

#### **Une attention particulière doit être accordée aux rapports de préflashage**

Dès qu'un rapport de préflashage s'affiche pour une page, nous vous recommandons de l'ouvrir et de prêter attention aux messages. Cela permet d'éviter les erreurs de production.

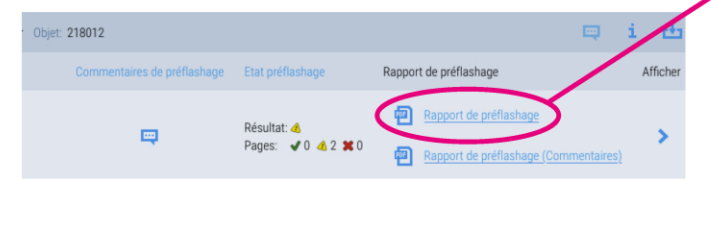

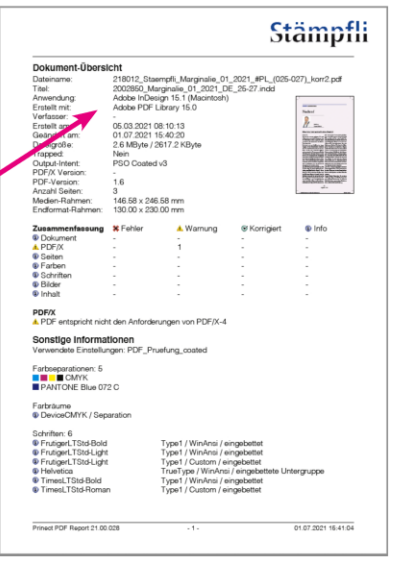

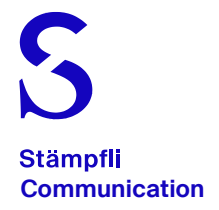

### Commande, secteur pages

Si les données de production sont étiquetées avec la nomenclature, vous pouvez passer directement à la page 10.

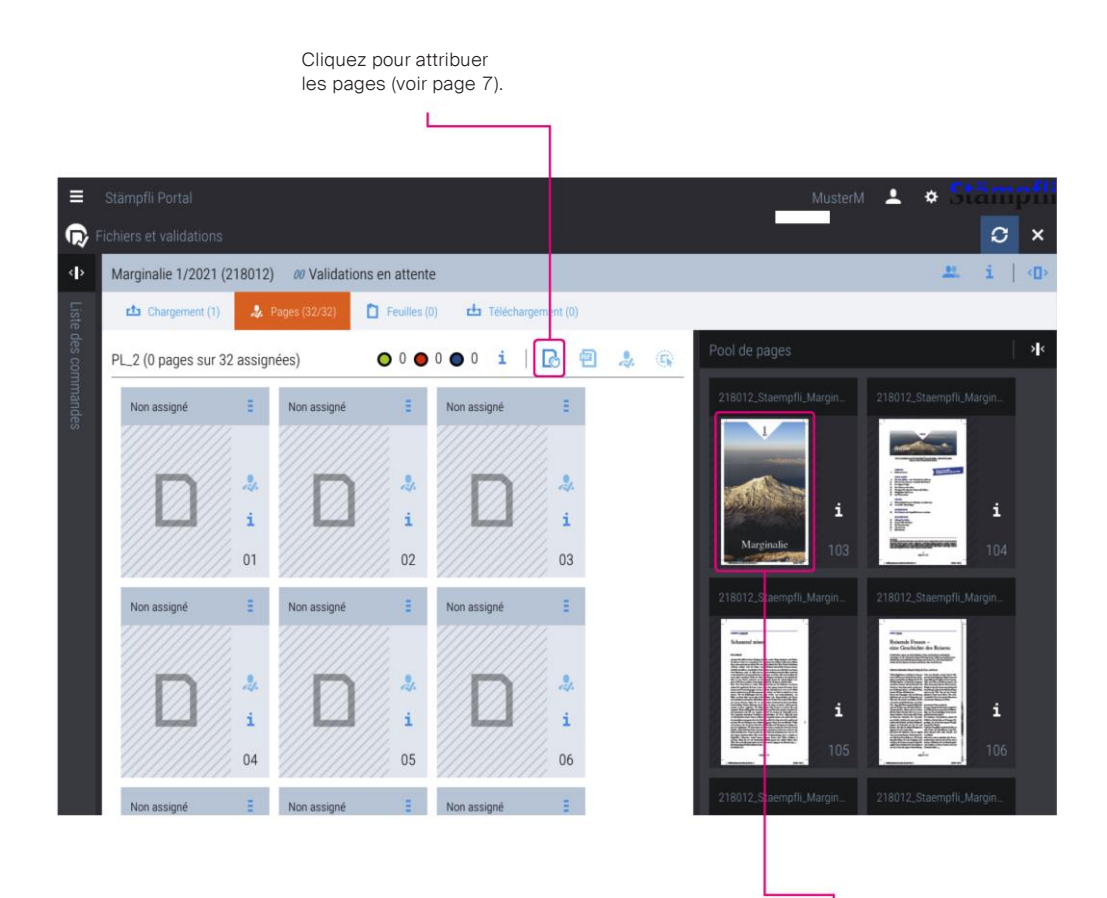

Veuillez noter: Les données sont traitées en arrière-plan immédiatement après le téléchargement. Cela peut prendre quelques minutes en fonction de la taille des données. Ce processus est terminé dès que la couleur du cadre autour des pages passe de l'orange au bleu (veuillez voir page 10)

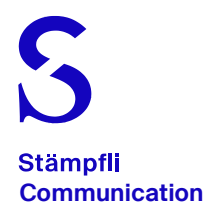

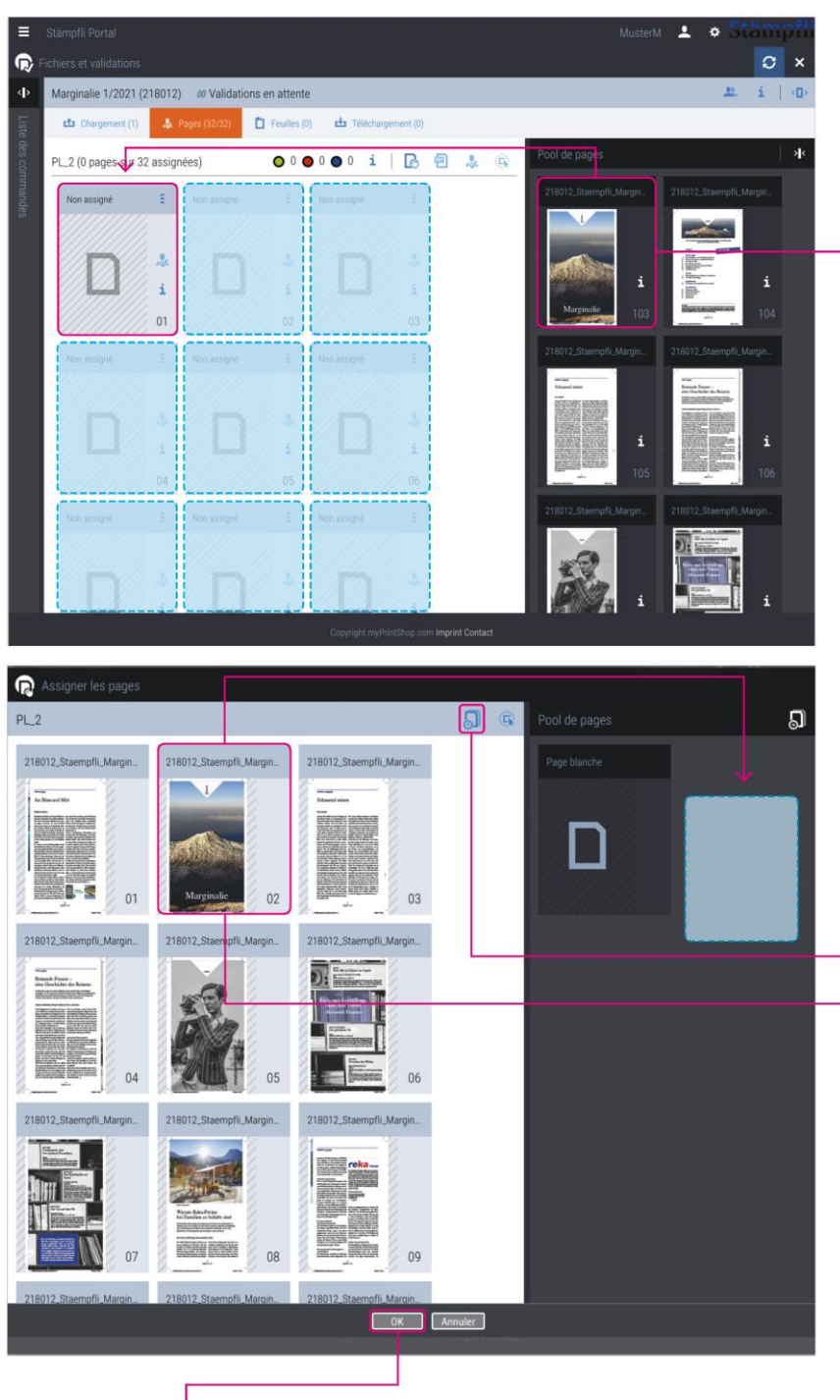

**IMPORTANT: Attribuez les pages** téléchargées du pool de pages à une liste de pages. Attention: s'il y a plusieurs langues, variétés ou couvertures séparées, il peut aussi y avoir plusieurs listes de aussi y avoir plusieurs listes de<br>pages. Faites glisser une ou<br>plusieurs pages vers les positions<br>correctes dans la liste de pages<br>correspondante de la langue correspondante de la langue<br>ou de la variété concernée. Les<br>pages sont remplies à partir de la<br>position sélectionnée

Des pages qui sont attribuées de manière incorrecte on les retablis en les faisant glisser vers le pool de pages ou en cliquant sur ce champ

Confirmez avec OK

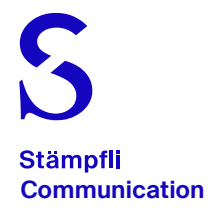

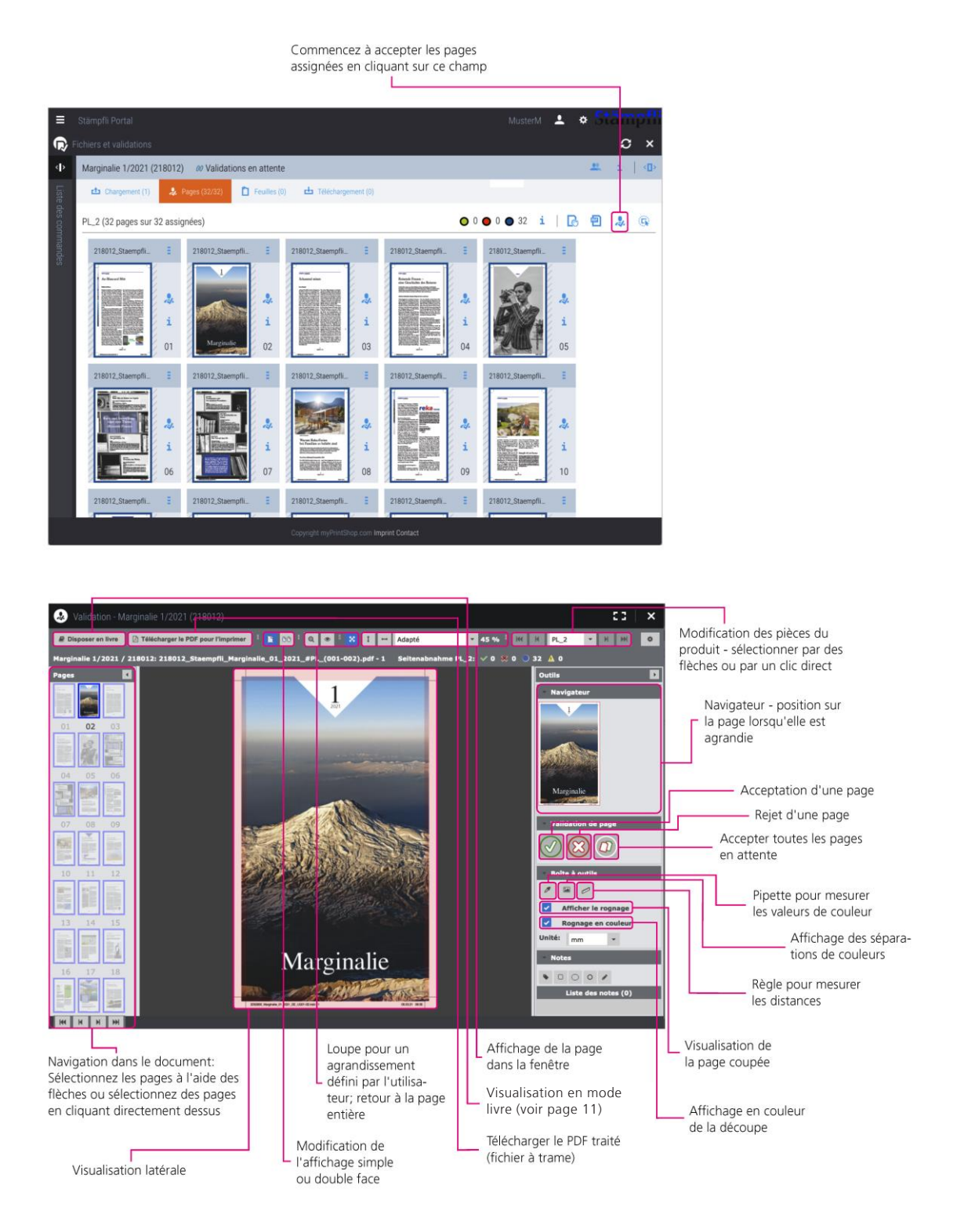

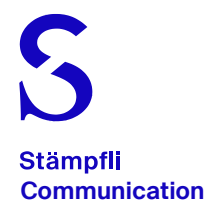

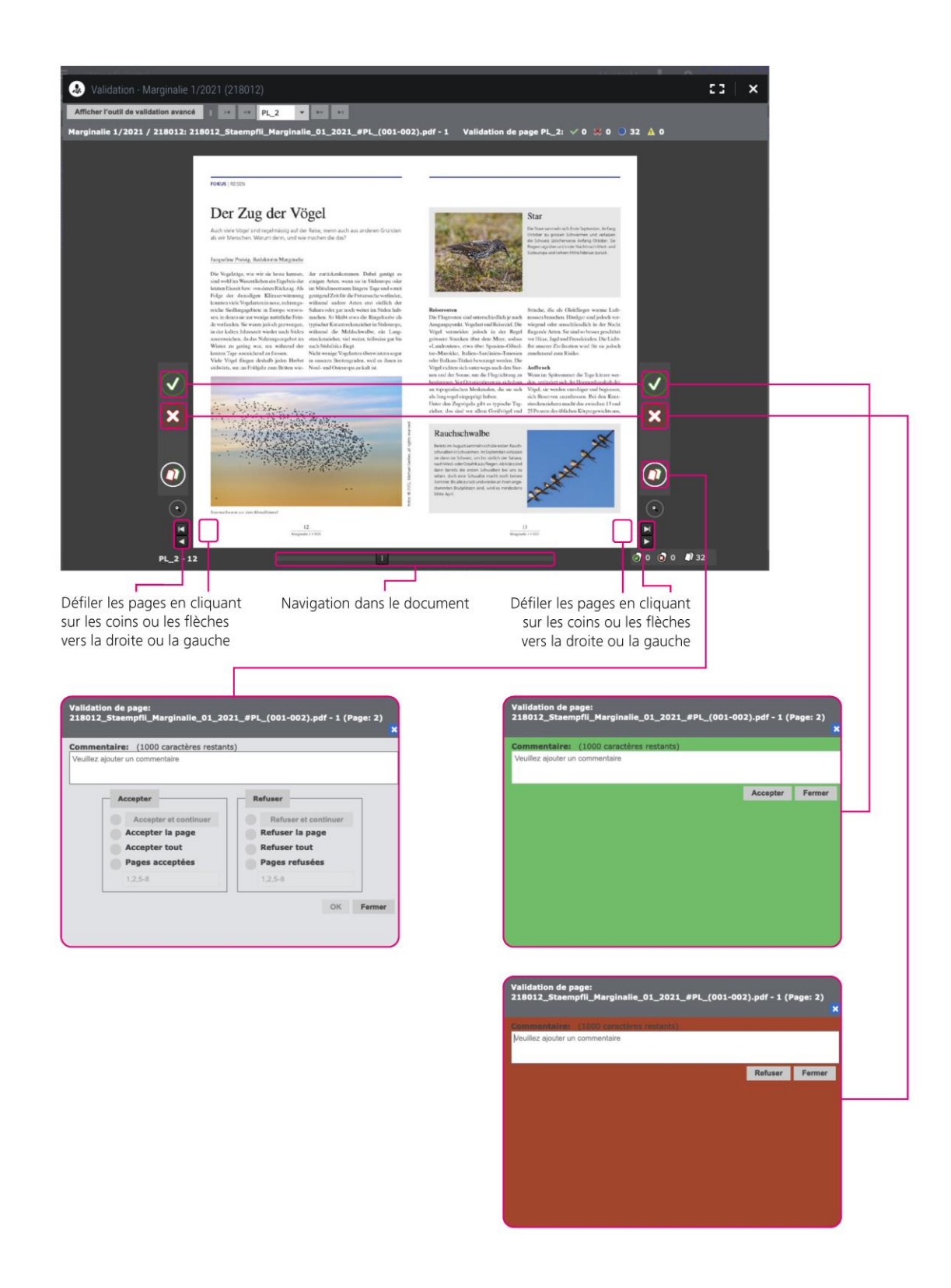

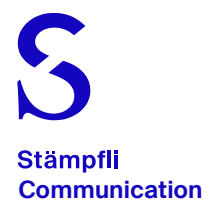

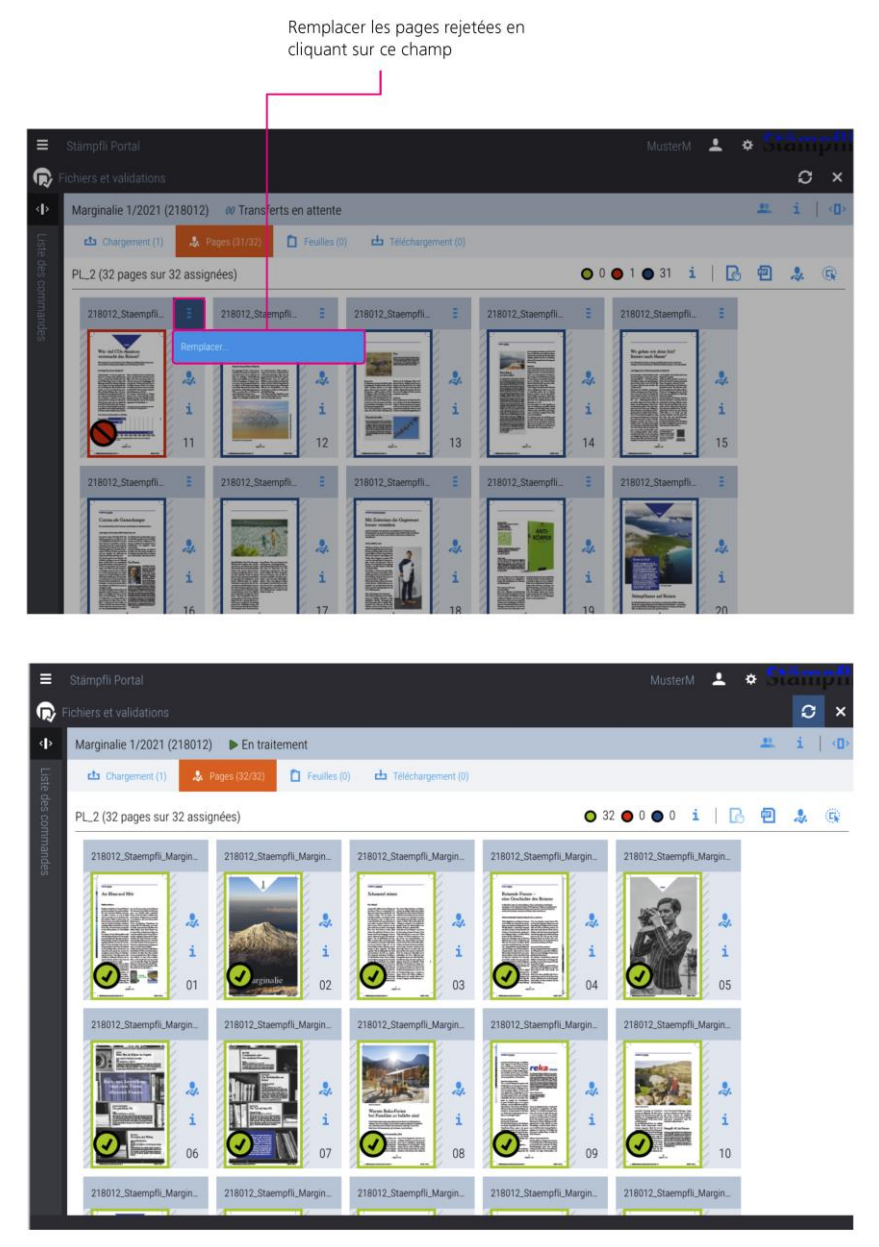

Téléchargez à nouveau, la page ou les pages sont automatiquement attribuées, une nouvelle acceptation est nécessaire

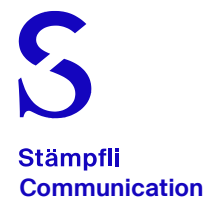

### Processus de production

#### Informations complémentaires

Après que vous ayez envoyé la confirmation de la commande à notre chef de projet, la commande est transmise à notre département de production.

Dans un premier temps, la commande correspondante est ouverte dans le système, puis publiée sur le portail Stämpfli. Vous avez ensuite accès à cette fonction portail via un login attribué, qui est envoyé directement par le système.

Le chef de projet vous informera alors que vous pouvez télécharger les données de la commande vers la session disponible sur le portail.

Le grand avantage de notre portail Stämpfli est que vous êtes absolument libre de décider quand télécharger les données de votre commande, en tenant compte du calendrier de production et de sa date de livraison. Le portail Stämpfli est disponible 24 heures sur 24, 7 jours sur 7, c'est-à-dire en permanence.

Immédiatement après le téléchargement des données, les documents sont traités en arrière-plan du portail dans notre système. En fonction de la quantité de données, le temps de traitement peut prendre quelques minutes. Le traitement des données est terminé lorsque les pages sont passées de la bordure orange à la bordure bleue.

Pour simplifier le chargement de vos fichiers, nous vous recommandons de nommer vos données selon la nomenclature expliquée en page 2.

L'affectation des pages dans la liste correspondante et l'ordre correct fait partie du processus d'acceptation (la validation pour l'impression).